# **SOCIAL MEDIA BILDFORMAT ANPASSEN • RESIZE**

**GERINGER**

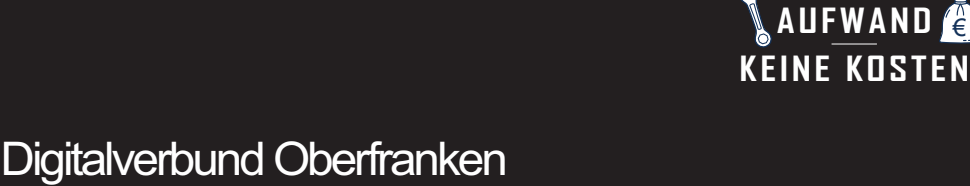

# **BILDFORMAT SCHNELL ANSPASSEN FÜR VERSCHIEDENE KANÄLE MIT SNAPPA**

vernetzt - digital - nachhaltig

Digitalverbund - vernetzt - digital - nachhaltig

## **BILDFORMAT SCHNELL ANPASSEN FÜR VERSCHIEDENE KANÄLE SOCIAL MEDIA**

# MIT DEM GRAFIK-DESIGN-WERKZEUG "SNAPPA"

Snappa gibt es kostenlos und als Bezahlvariante (auf Englisch). Diese Anleitung zur Formatanpassung (= Resize) und Downloaden/Speicherung eines Bildes steht in der kostenlosen Variante zur Verfügung. Anmeldung mit E-Mail und Passwort: https://snappa.com

### **Bildformate können individuell angepasst werden, es gibt aber auch Vorlagen, eine Auswahl:**

- Facebook Post: 1200px × 900px Facebook Link/LinkedIn Post: 1200px × 628px
- Instagram Post:  $1080px \times 1080px$  Instagram Story:  $1080px \times 1920px$
- YouTube Thumbnail: 1280px × 720px YouTube Endscreen: 1920px × 1080px
- Twitter Post: 1024px × 512px Pinterest Pin: 1000px × 1500px und mehr (Headers, Banners)
- eigener Bedarf: indivuelle Höhe und Breite eingeben (Einheit: px)

Eine Auswahl direkt aus Vorlagen ist möglich, Fokus hier liegt auf der schnellen Formatanpassung.

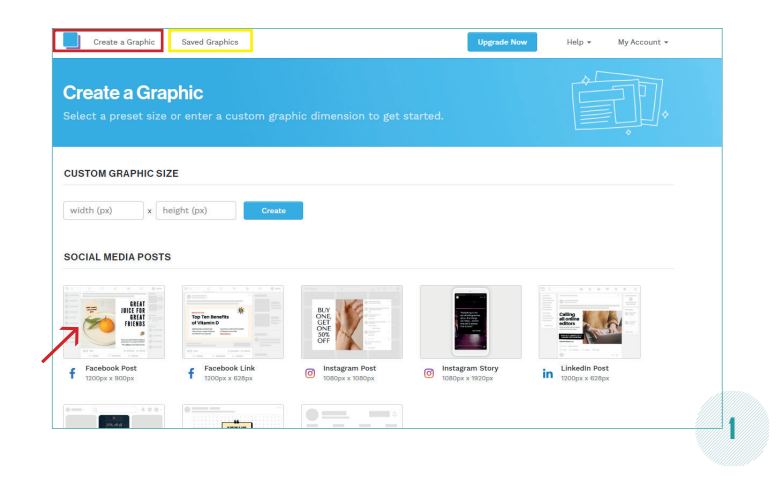

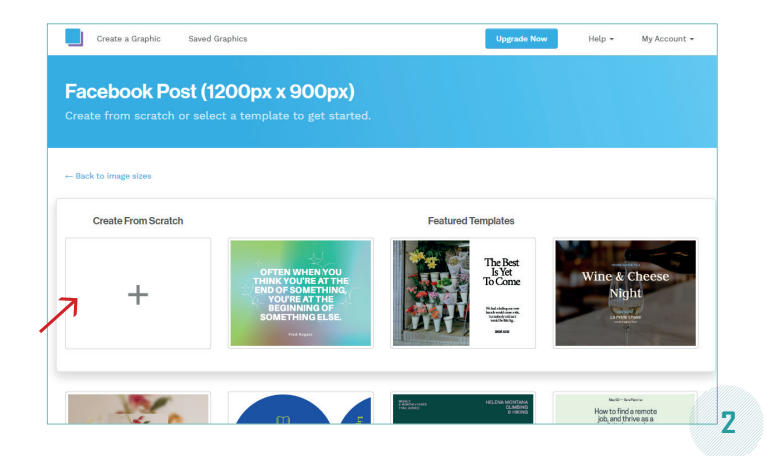

#### **Startbildschirm:**

Egal, welches Endformat gewünscht ist, hier zunächst irgendeine Vorauswahl treffen.

Für diese Anleitung wurde die 1. Vorlage (Facebook-Post) beispielhaft verwendet.

Das ist noch nicht das Endformat.

Zum Startbildschirm kommt man immer oben rechts über "Create a Graphic" (rot umrandet) oder "Menu" (Abb. 3)

Nach mehrmaliger Verwendung werden bereits Bilder gespeichert sein. Diese finden sich unter "Saved Graphics" (oben, gelb umrandet) und können dann als "Ausgangsbild" verwendet werden.

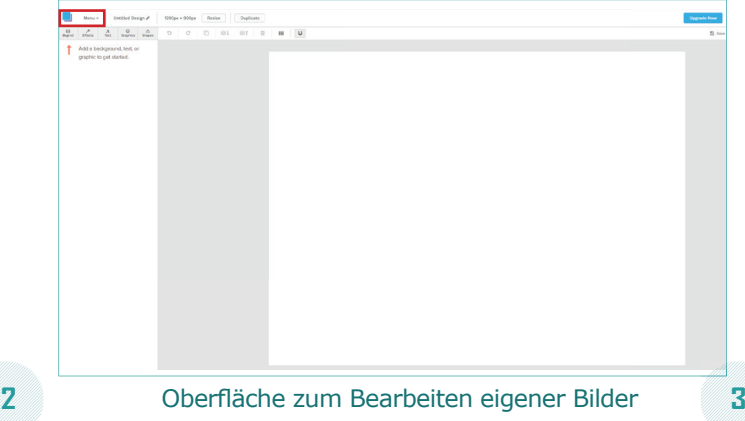

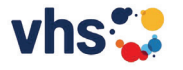

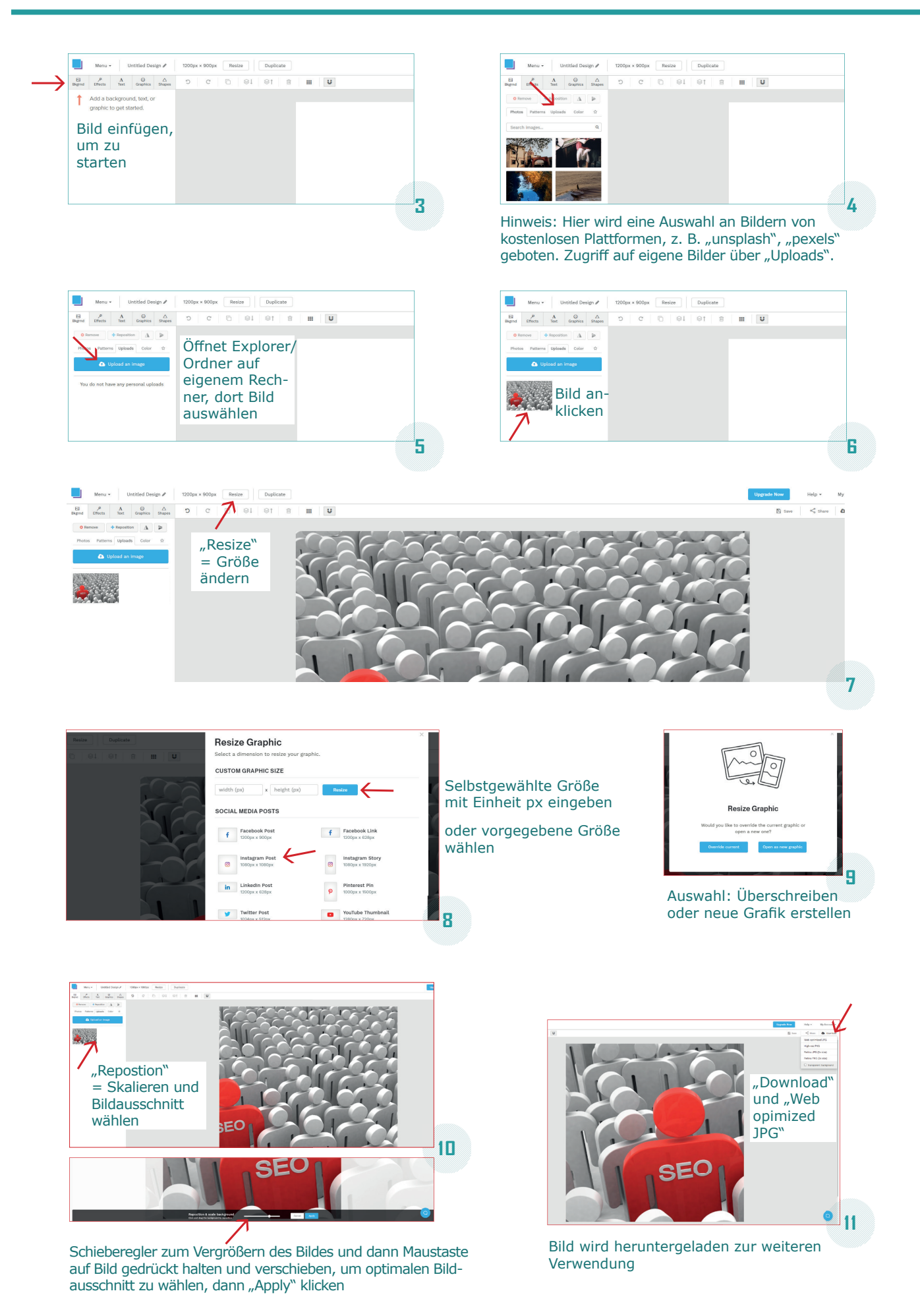

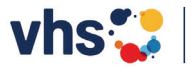